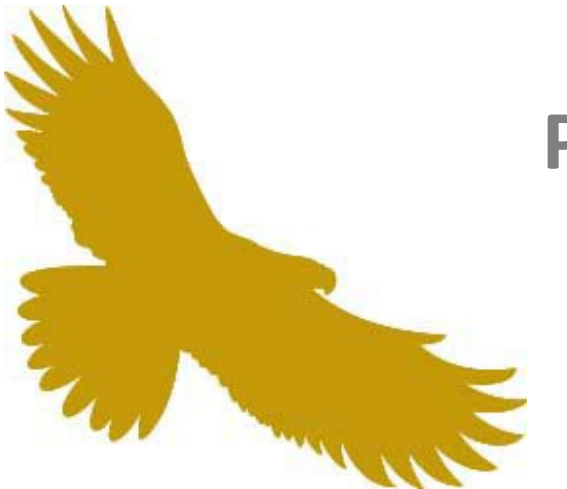

# **POP™ Administration Center (PAC)**

# *Online Tutorial*

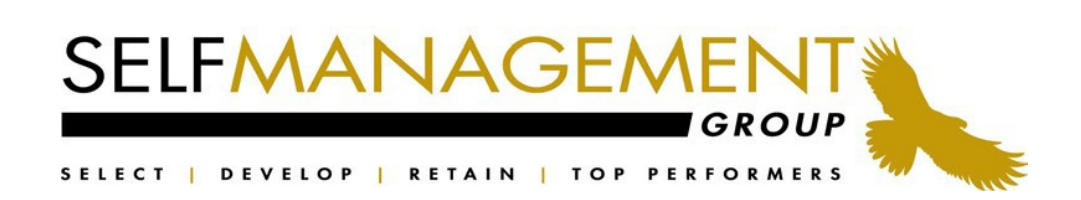

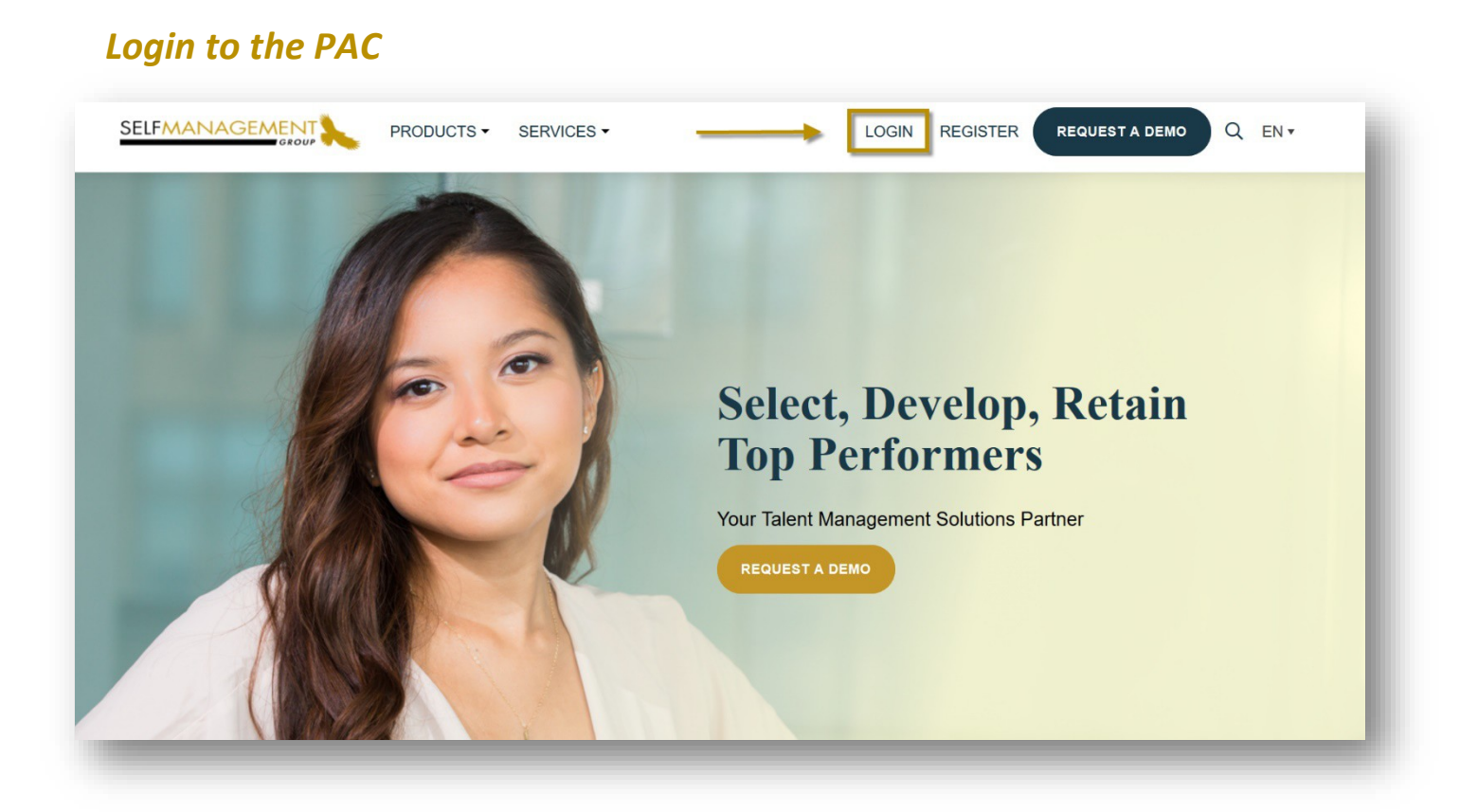

*Please Note: If the Self Management Group has created a branded website for your organization please sign into the POP Administration Center (PAC) from your customized URL. Bookmark or add this website to your favorites for quick and easy access.*

To access the **PAC** please direct your browser to the **SMG** Main Website located at:

#### [www.selfmgmt.com](http://www.selfmgmt.com/)

Enter your Username and Password.

**FORGOT LOGIN INFO?** Enter in your email address and your login information will be sent to you. A temporary password will be provided. You will be prompted to reset your password at first login attempt.

#### *Account Management*

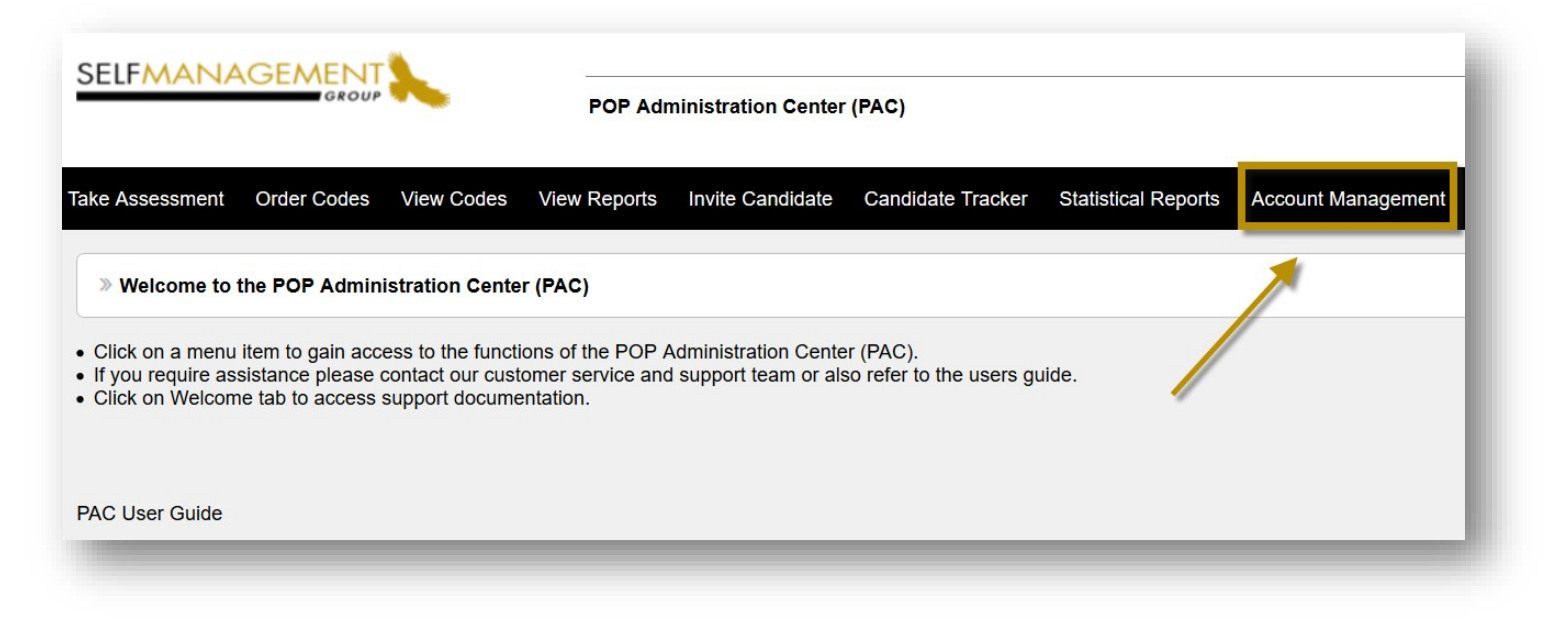

Click on **ACCOUNT MANAGEMENT** to manage your account(s) and users. Access to this feature will allow you to:

- Edit Information
- Add Additional Accounts and Authorized Users
- Add and Edit Positions for Recruitment
- Customize Standard Message Templates

Super Administrators with access to the **ACCOUNT MANAGEMENT** feature have the ability to add or remove users as well as manage and maintain the account structure including:

- Set and modify permissions of users
- Pre-setting list of positions and messaging templates used in the employment or recruitment process

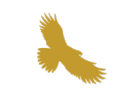

#### *Account Management Levels of Access*

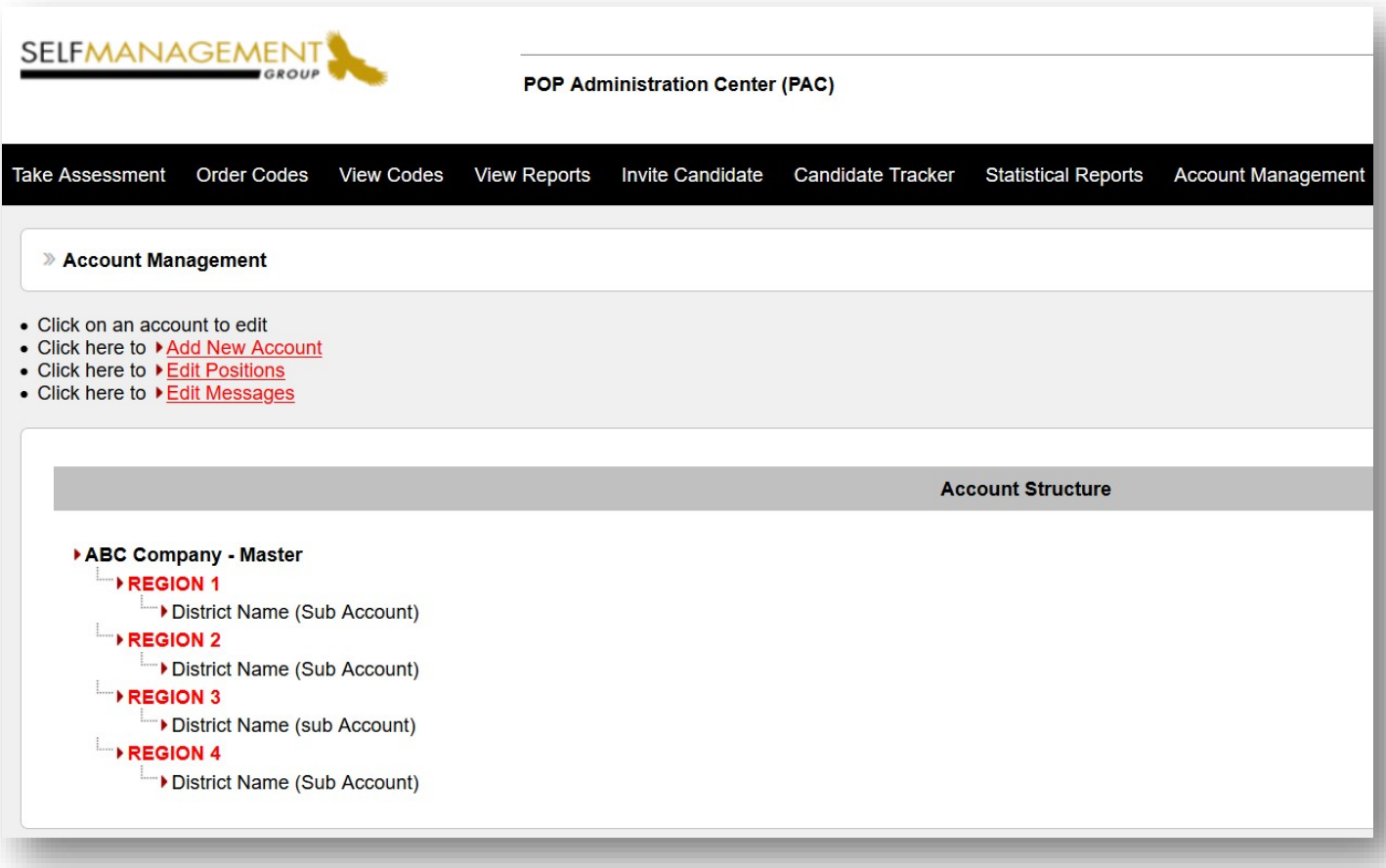

The following diagram is a sample of an account structure which may be a subset of your organization's entire account.

*Master Account:* Authorized users at this level oversee all organizational activity.

*Regional or Special Accounts*: Users at this level view their own activity and that of sub accounts within the same region.

*Sub Account or Branch*: Users at this level view activity within their sub-account. If you would like users to view profiles administered by other, enabled the "**V**" which allows them to view other's activity.

*User with restricted access within an account*: Users with restricted access, view only those assessments which they themselves have administered (**AOE**).

#### *Account Management - Edit Account*

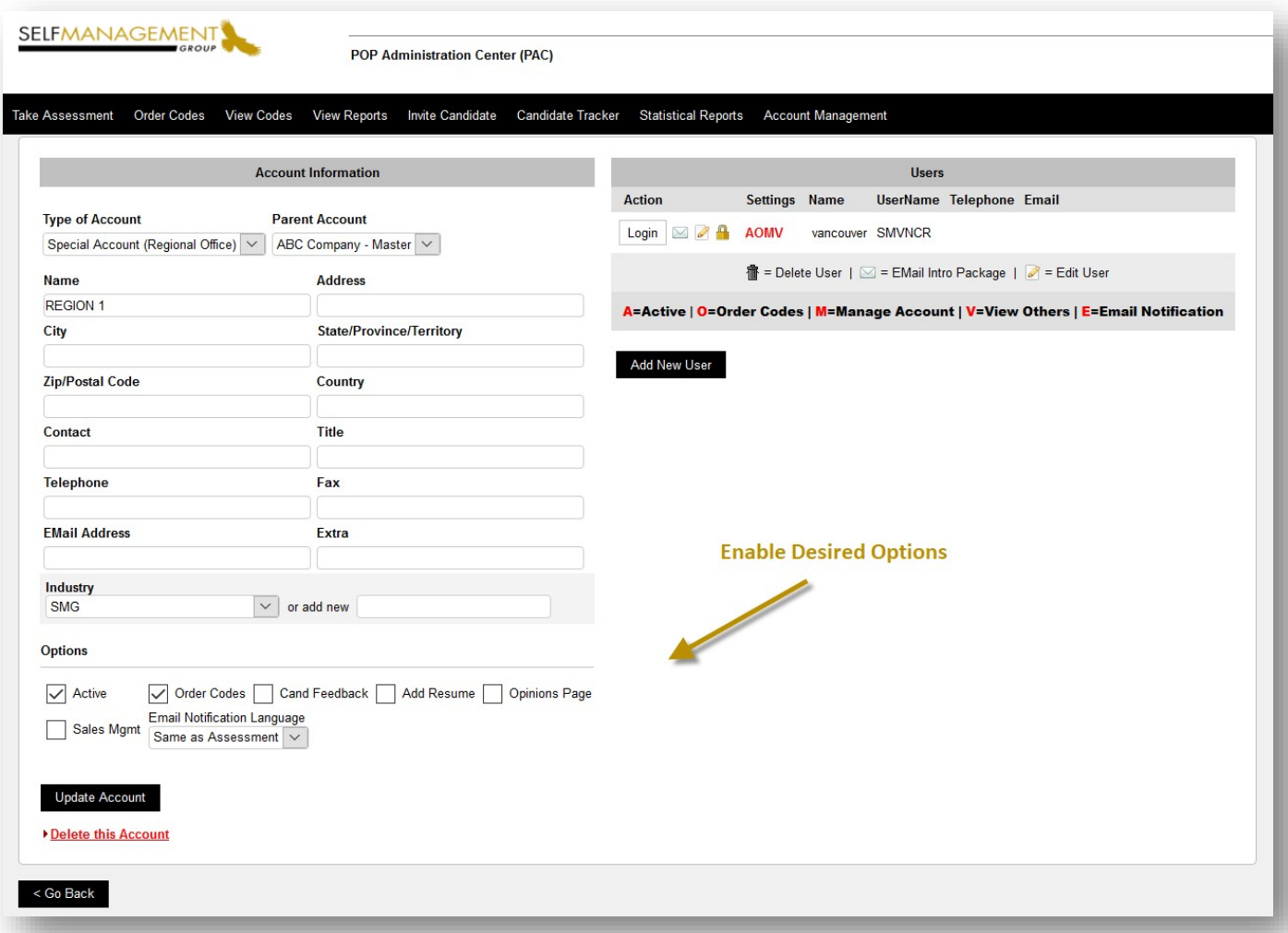

*\*\*Account information is accessible and maintained by those with "Account Management (M)" access\*\**

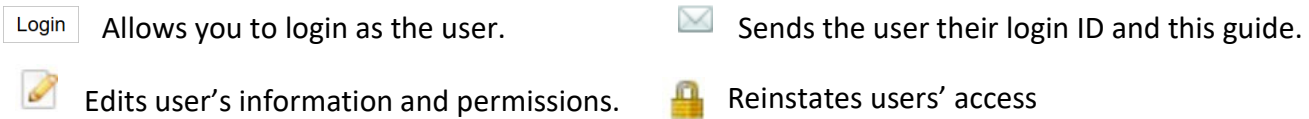

#### **NEED TO MAKE CHANGES?**

Click on the specific account to view existing details. Here you may edit the account information, changing the address, phone number, email address and contact information. The table to the right displays the authorized users within the specific account, their username and pre-set permissions.

A user can be granted many permissions and settings which are noted by the letters **AOMVE; A**= Active; **O**=Order Codes; **M**=Manage Account; **V**=View Others' Activity; **E**=Email notificationof completed assessments.

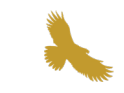

#### *Account Management – Adding a New User*

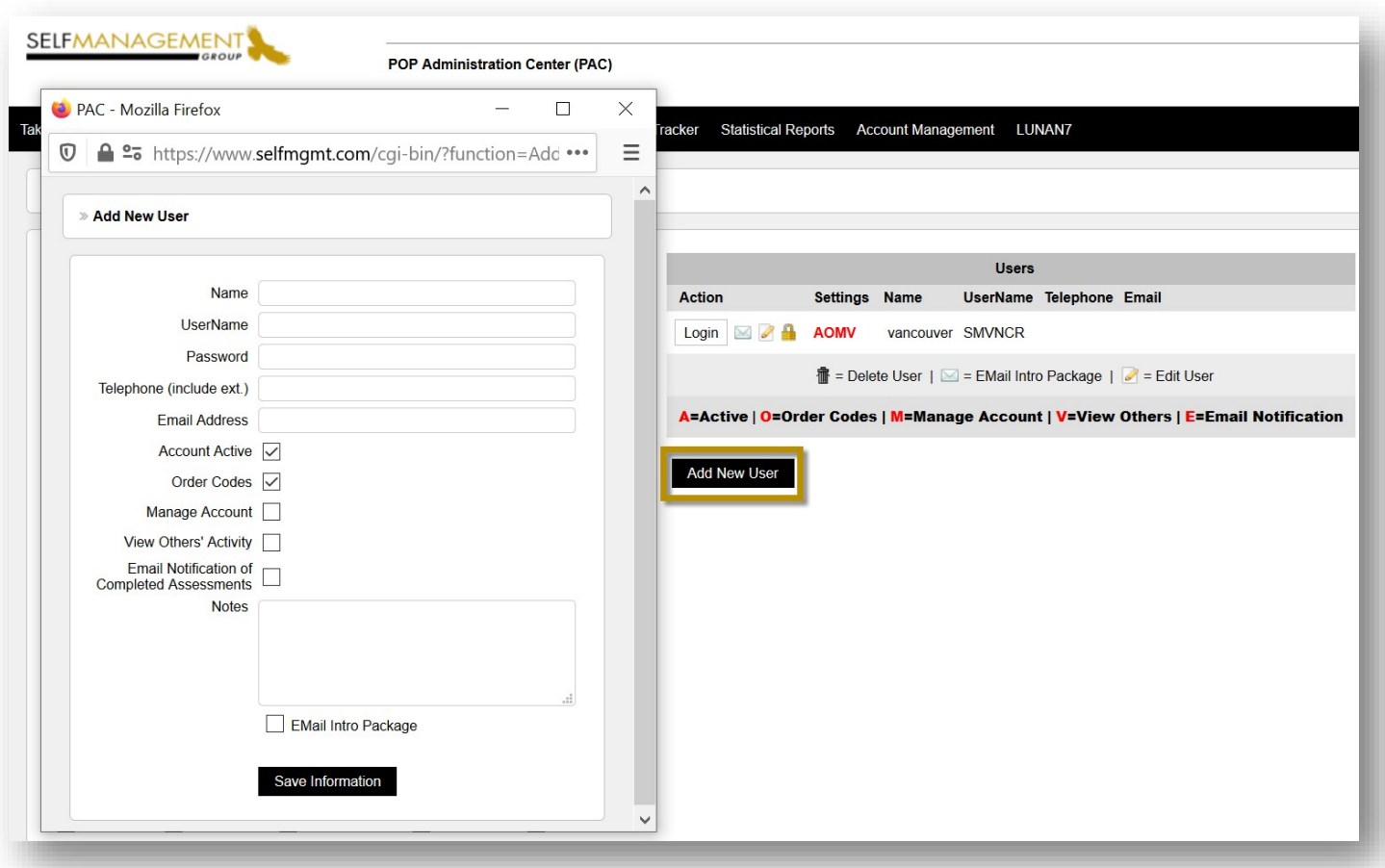

Users with **MANAGE ACCOUNT** permission have complete access at their account level to manage account functions, manage users and view other activity.

To create a new user, enter their name, as well as a unique username and password that consists of minimum 6 alpha-numeric characters. Enter a telephone number and email address.

*\*\*\*To restrict a user's access within an account, check off "Account Active", "Order Codes" and "Email Notification of completed profiles" (AOE) This will provide the user access to only those assessments which they themselves have administered. \*\*\**

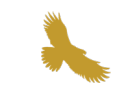

## *Account Management – Add New Account*

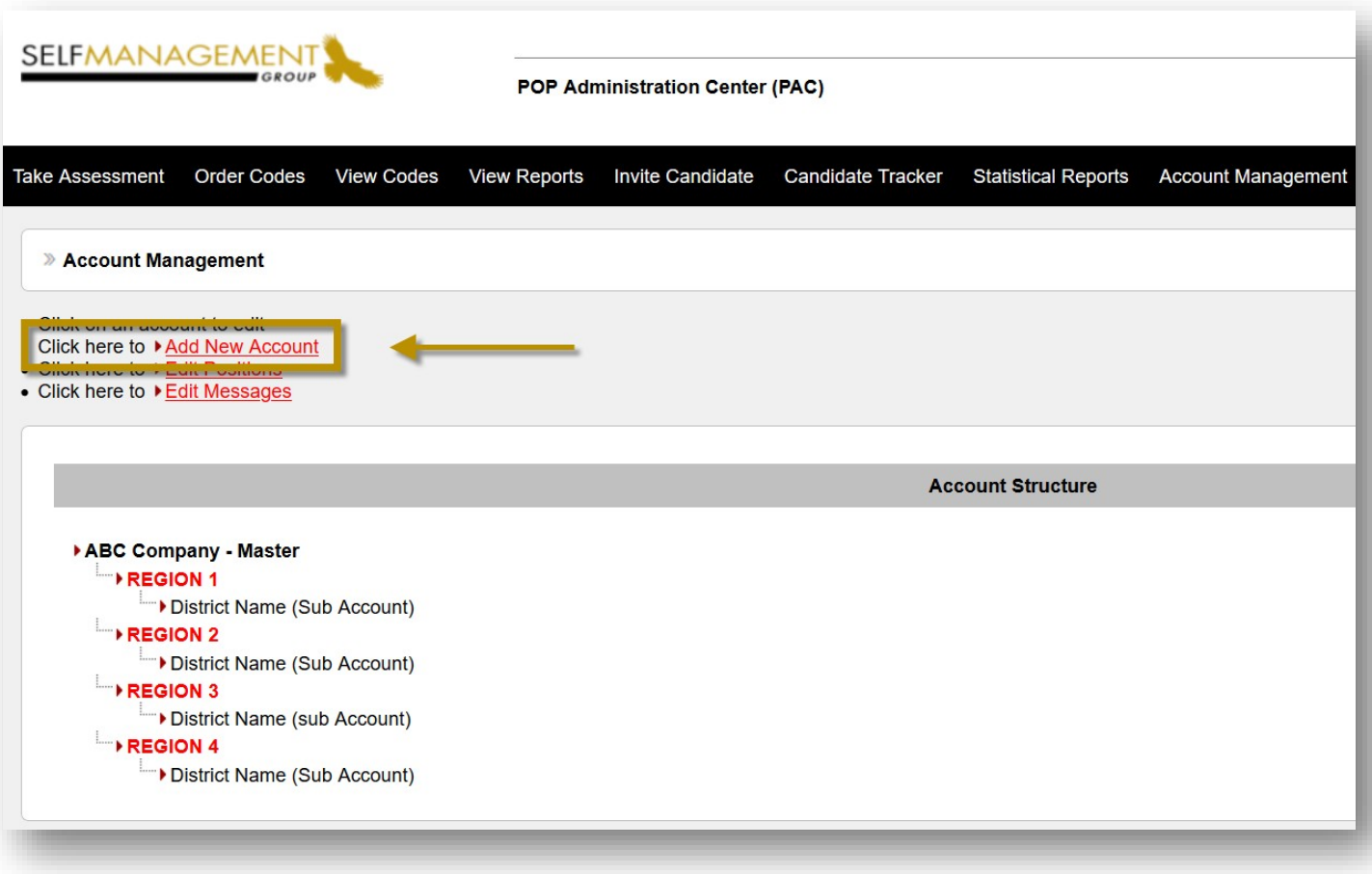

Click "**Add New Account**" to add Regions and Sub Accounts. Build your account structure including authorized users within each level.

The Master account administrator reserves the right to create a hierarchy of regions and sub accounts within the organization.

**Regional** account holders may also be granted accessto do the same by adding new sub accounts below their region.

#### *Account Management – Types of Accounts*

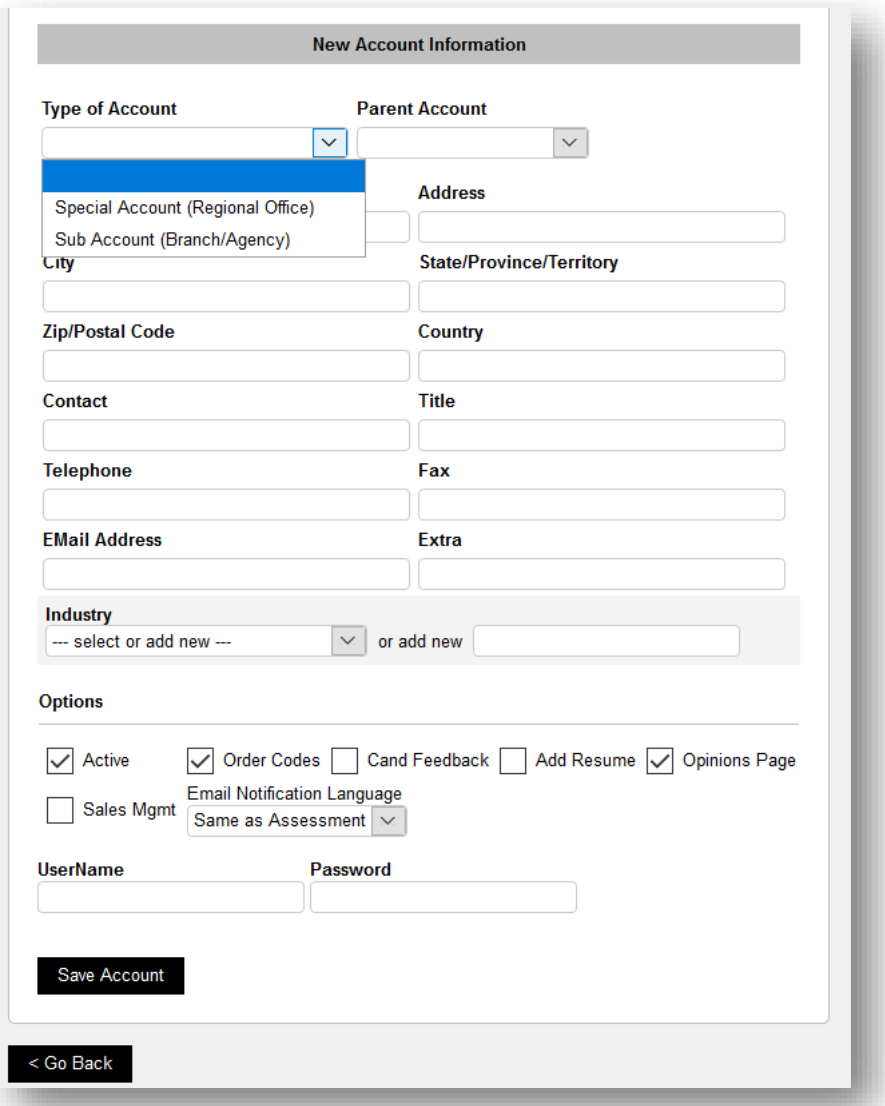

There are two types of accounts*:*

#### *1. Special/Regional Account*

Next highest level of access. Parent Company would be the Head Office/Master account.

#### *2. Sub Account (Branch/Agency)*

Lower level of access. Regional account then becomes the parent account for a Sub Account.

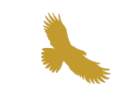

#### *Account Management – Add New Position*

The **EDIT POSITIONS** feature allows you to add and edit positions.• Click here to > Edit Positions SELFMANAGEMENT **POP Administration Center (PAC)** Take Assessment Order Codes View Codes View Reports Invite Candidate Candidate Tracker Statistical Reports Account Management » Edit Positions Add New Position

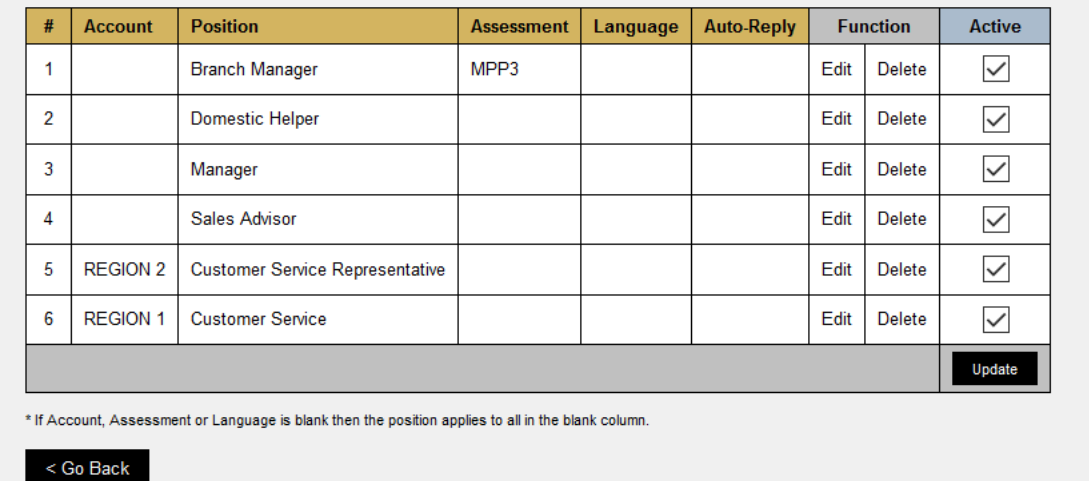

Positions can be tied to a specific assessment and accounts. Sorting or filtering by position will be feasible when exporting candidate records within the **CANDIDATE TRACKER**.

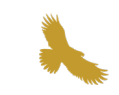

#### *Account Management – Messages*

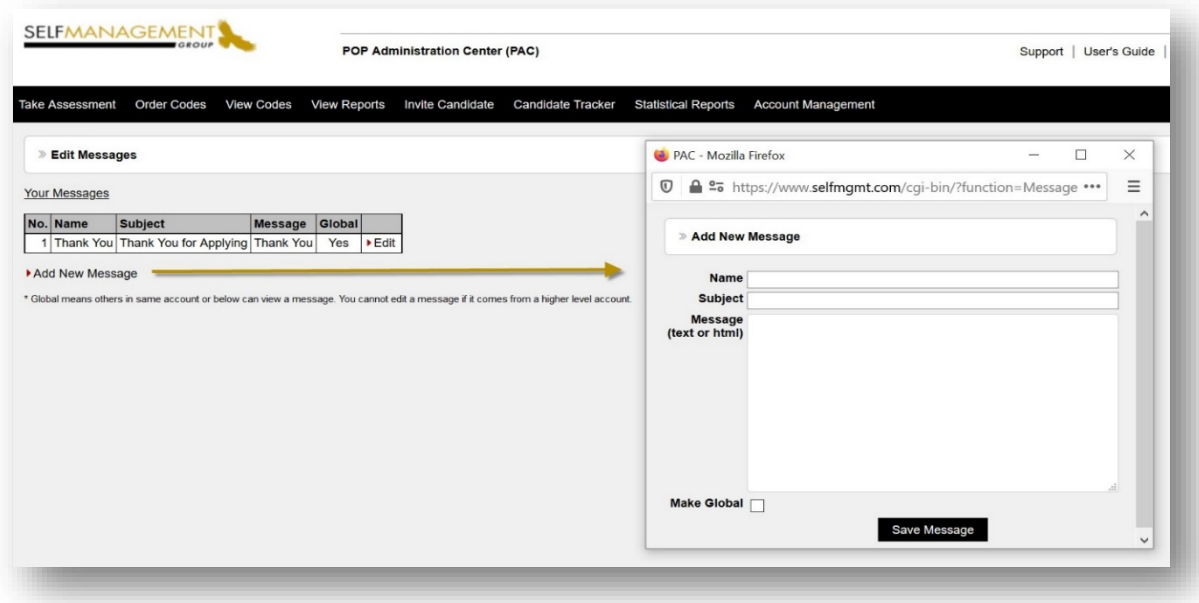

Click here to ▶ Edit Messages

Standard Message templates are created by a super administrator and will become available for an account user to access.

Simplify your communication process by developing standard email communications to candidates. Templates can be chosen from a drop-down menu in the **CANDIDATE TRACKER** when following up with a candidate on next steps in the hiring process. Click on the email icon in the "**MSG**" column to select thedesired message.

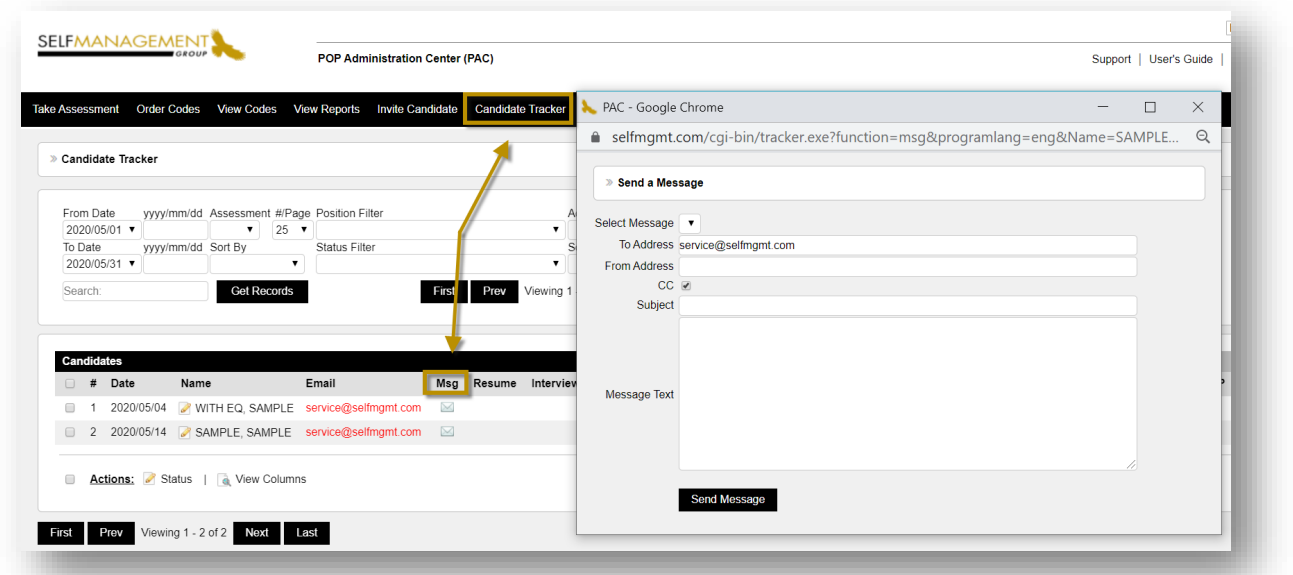

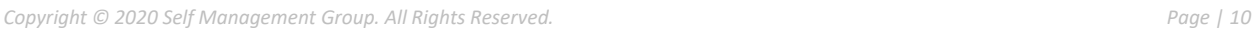

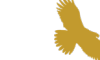

#### *Options to Administering an Assessment*

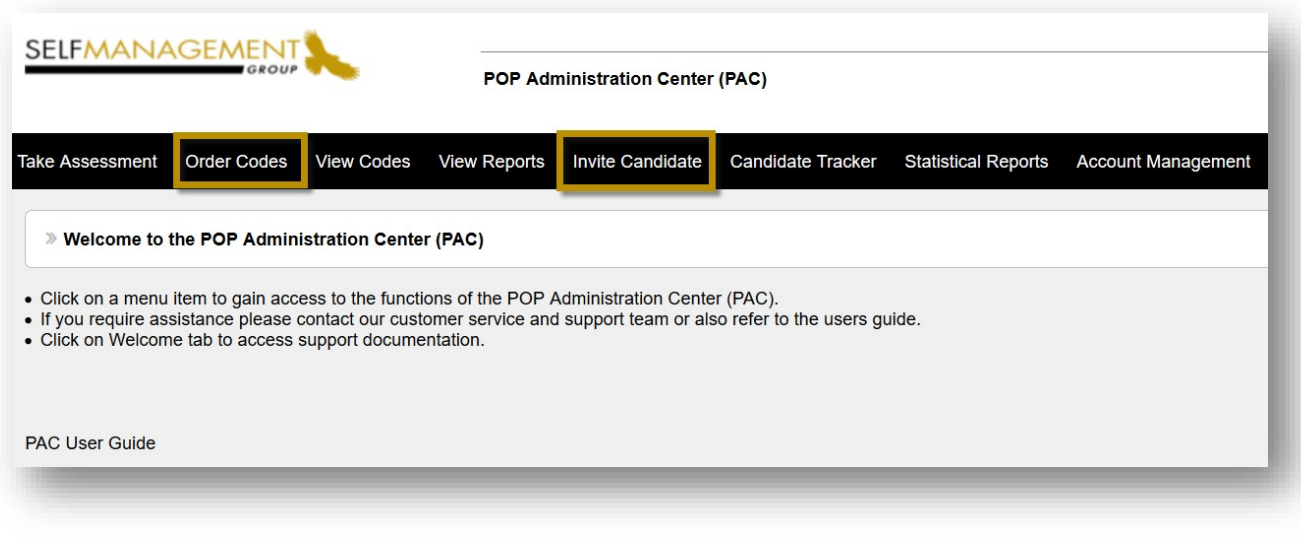

Options for Administering Profiles:

- **1.** *Invite Candidate Feature*: Send an email invitation to a candidate. They will be ableto take the assessment on any device with internet access.
- **2.** *Order Codes Feature*: Order a code and have an applicant take the assessment in your office.

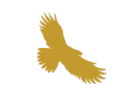

#### *Options to Administering an Assessment – Sending an Invitation*

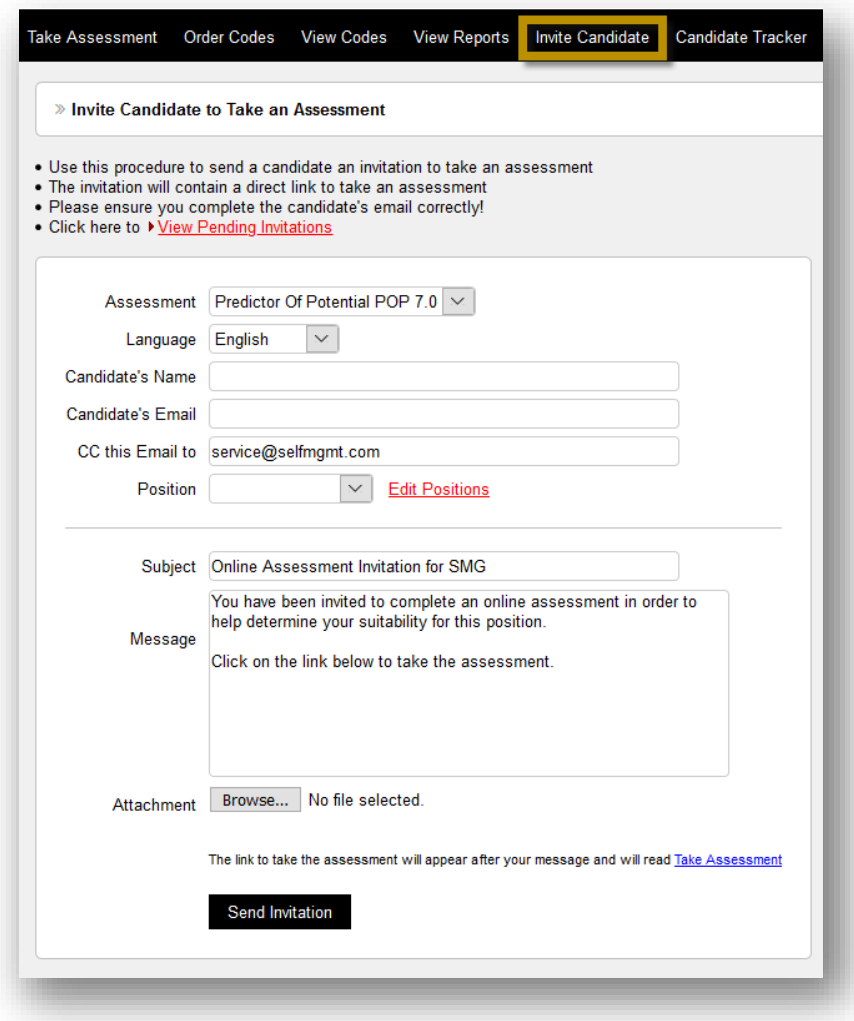

- Click on the **INVITE CANDIDATE** feature
- Select the assessment and the language for the candidate to complete
- Enter the candidate's name, email address and select the position if applicable.
- The authorized user is automatically cc'd in the invitation sent to the candidate. We recommend a sub-folder in your Outlook and retain copies of the emailed invitations.
- Content within the subject line and message box are automatically generated, the message can be customized upon request
- Optional to include attachment along with the invitation
- Click on **SEND INVITATION** to email the assessment to the candidate.

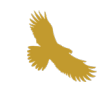

# *Options to Administering an Assessment – Candidate Invitation Email*

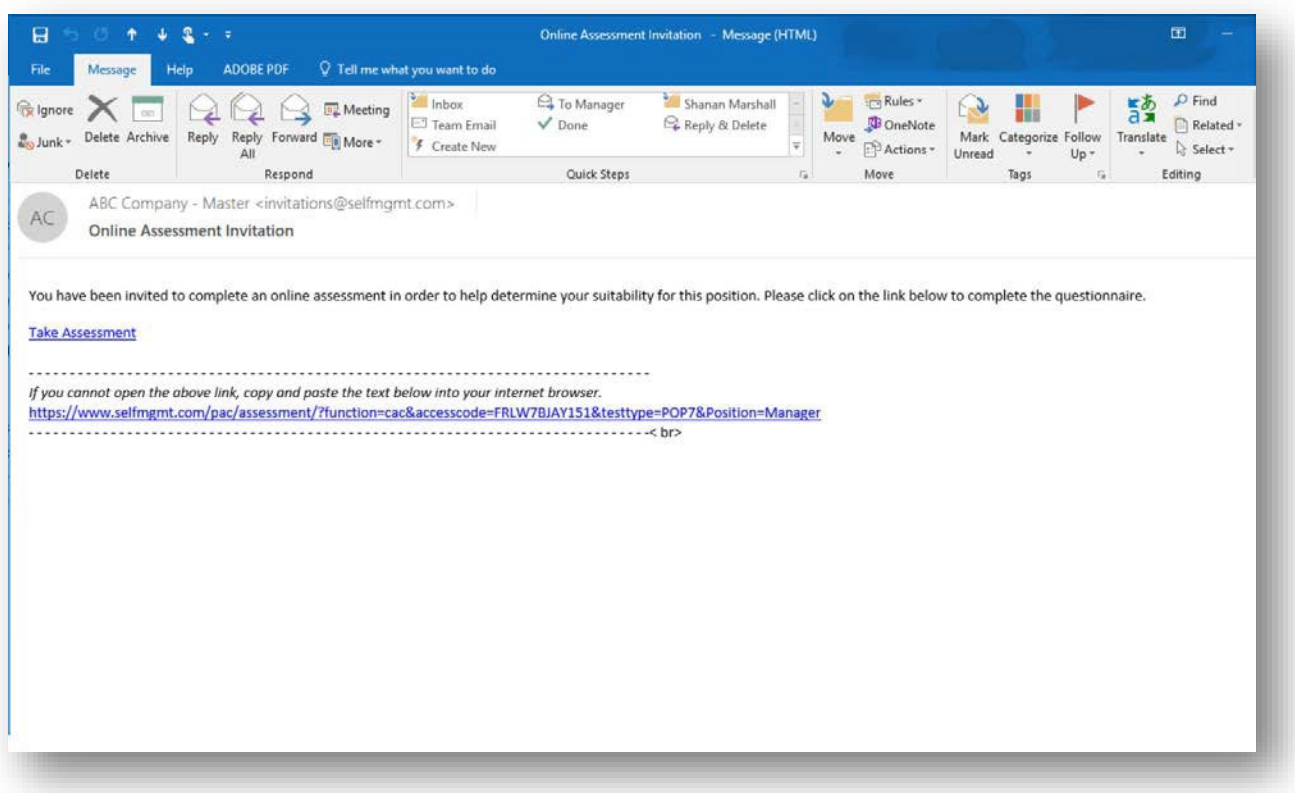

The candidate receives the invitation, they click on the link embedded in the email to complete the assessment. Once complete the link will expire. User with the "**E**" enabled in your account will receive an email once the candidate has completed the assessment.

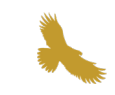

#### *Options to Administering an Assessment – Order Codes*

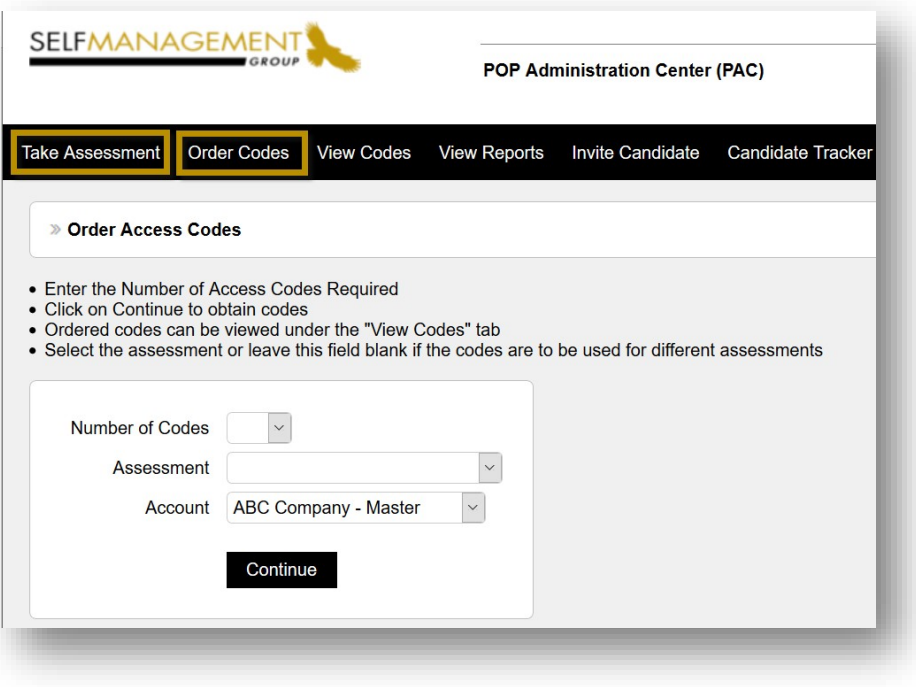

- Enter the desired number of codes required and the assessment
- Select the account receiving codes
- Click on **CONTINUE** to obtain code(s)

This option is used for those candidates that are asked to complete the assessment in your office or remotely. Upon placing an order, your code(s) will appear on a new screen. You can copy the codes to an excel spreadsheet or print them out. One unique code is to be provided to each candidate completing the assessment. You can also refer to the codes ordered under the "View Codes" tab. Assessments can be completed through the **TAKE ASSESSMENT** tab where you will enter the assessment and it's code; or at [https://www.selfmgmt.com/assessment-evaluation](https://www.selfmgmt.com/assessment-evaluation-center/)[center/.](https://www.selfmgmt.com/assessment-evaluation-center/)

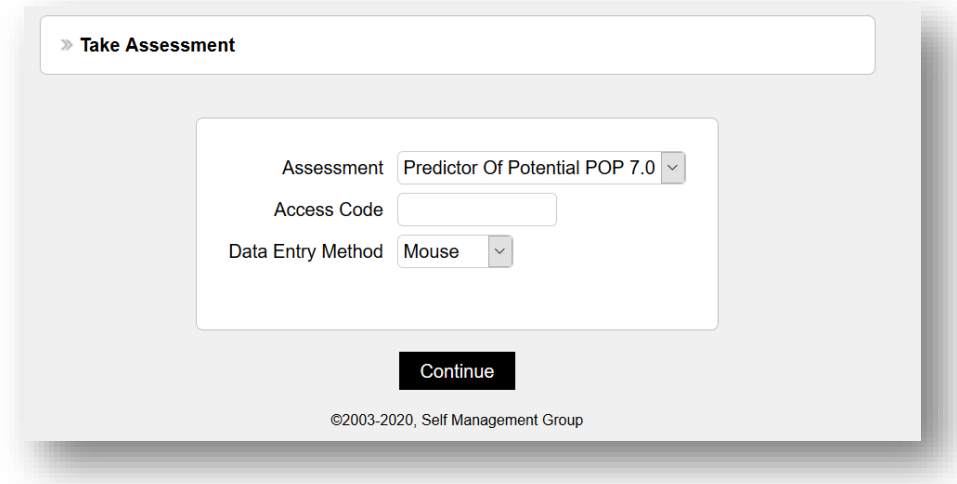

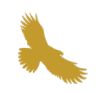

#### *View Codes*

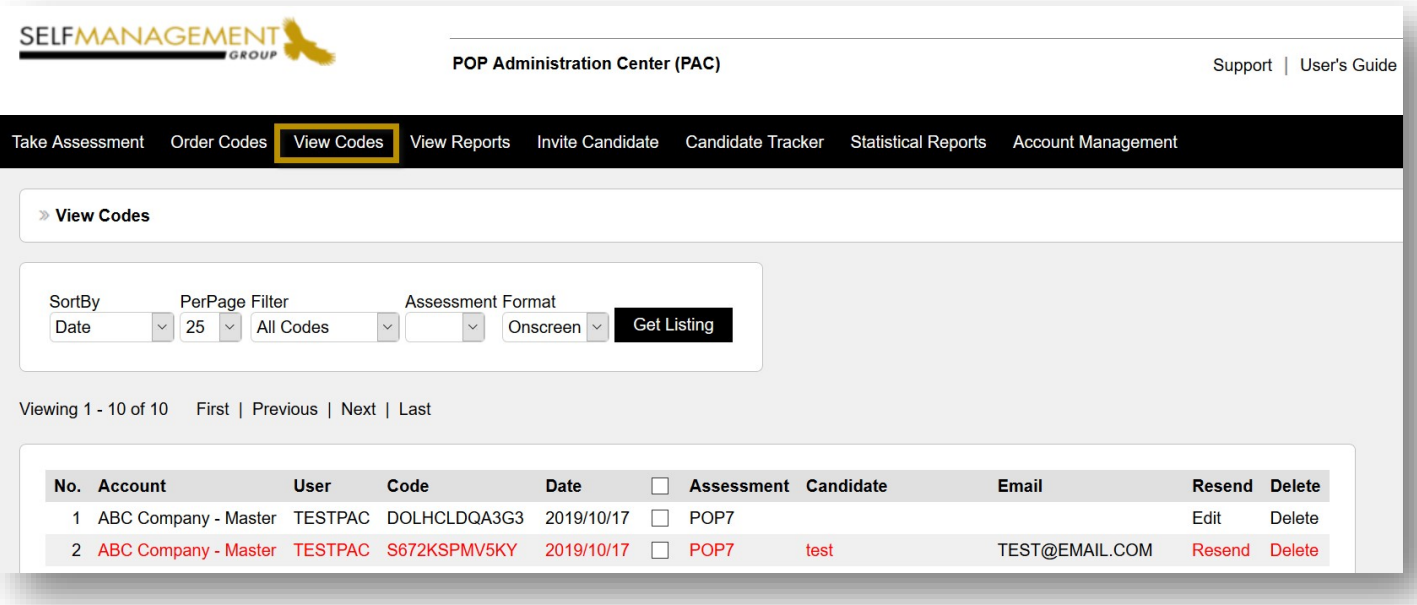

This section allows you to view all the pending codes that have not been used.

*Red Codes* – Invitation issued to candidate *Black Codes* – Ordered Codes

Filter and review pending codes and invitations information by setting criteria displayed under this feature.

Once a code is used by a candidate to complete the assessment, the code is expired and automatically removed from this list. The candidate result can be viewed in the **CANDIDATE TRACKER** or **VIEW REPORT** tab.

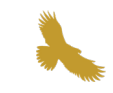

## *View Reports*

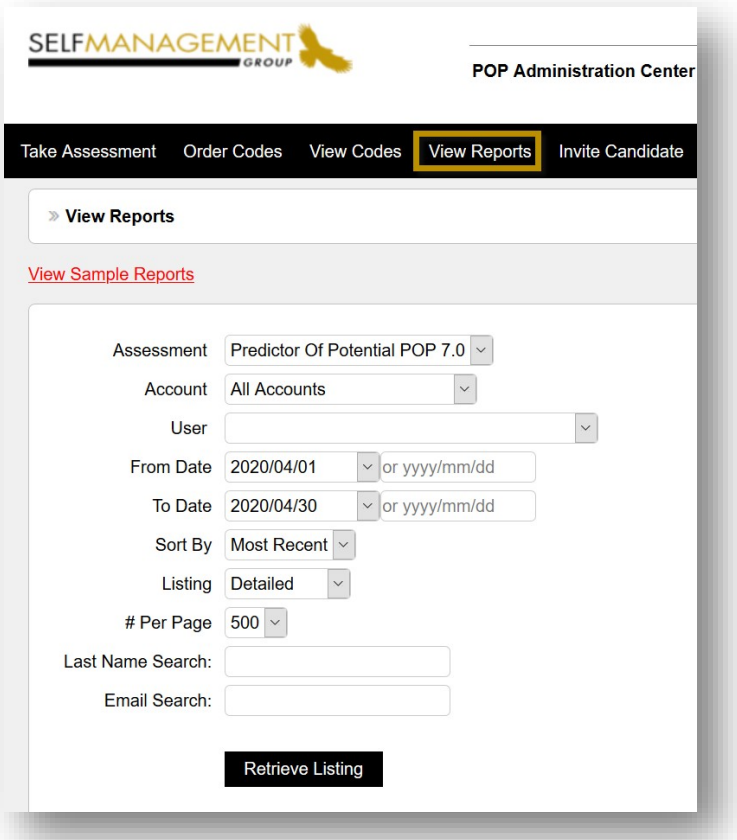

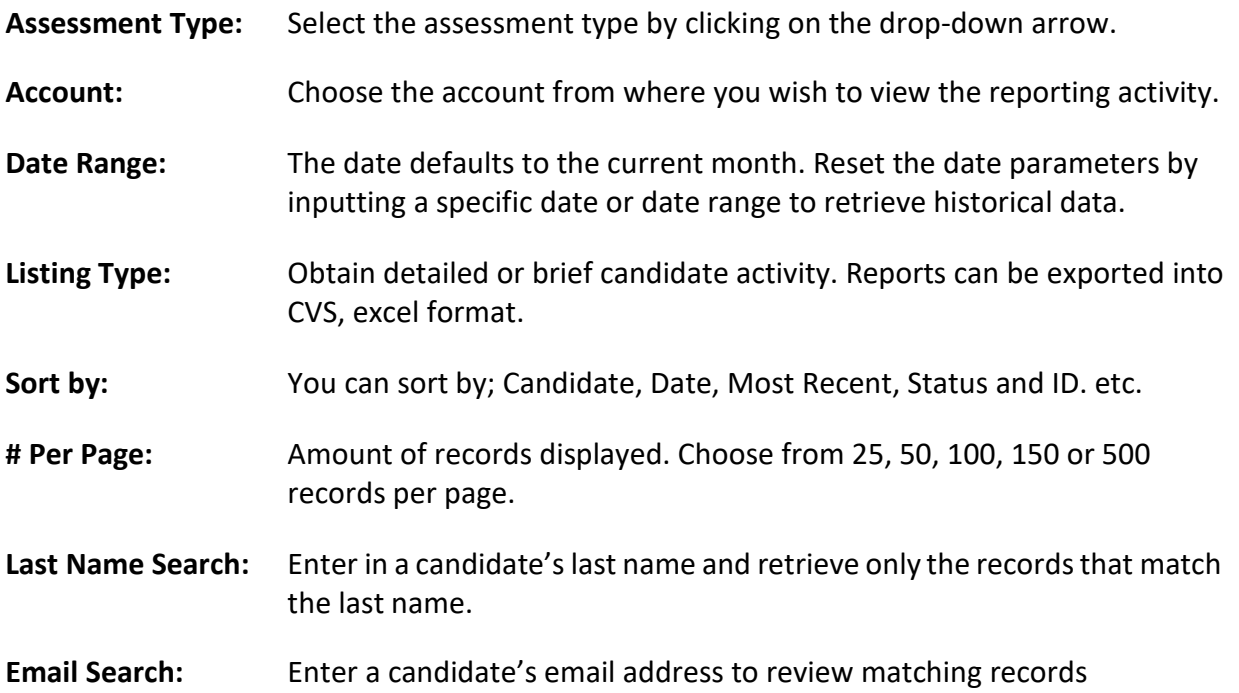

#### *View Reports – Listings*

The following is a **DETAILED** list of candidates who have completed the assessment. To view a candidate's results including contact information, click a specific name.

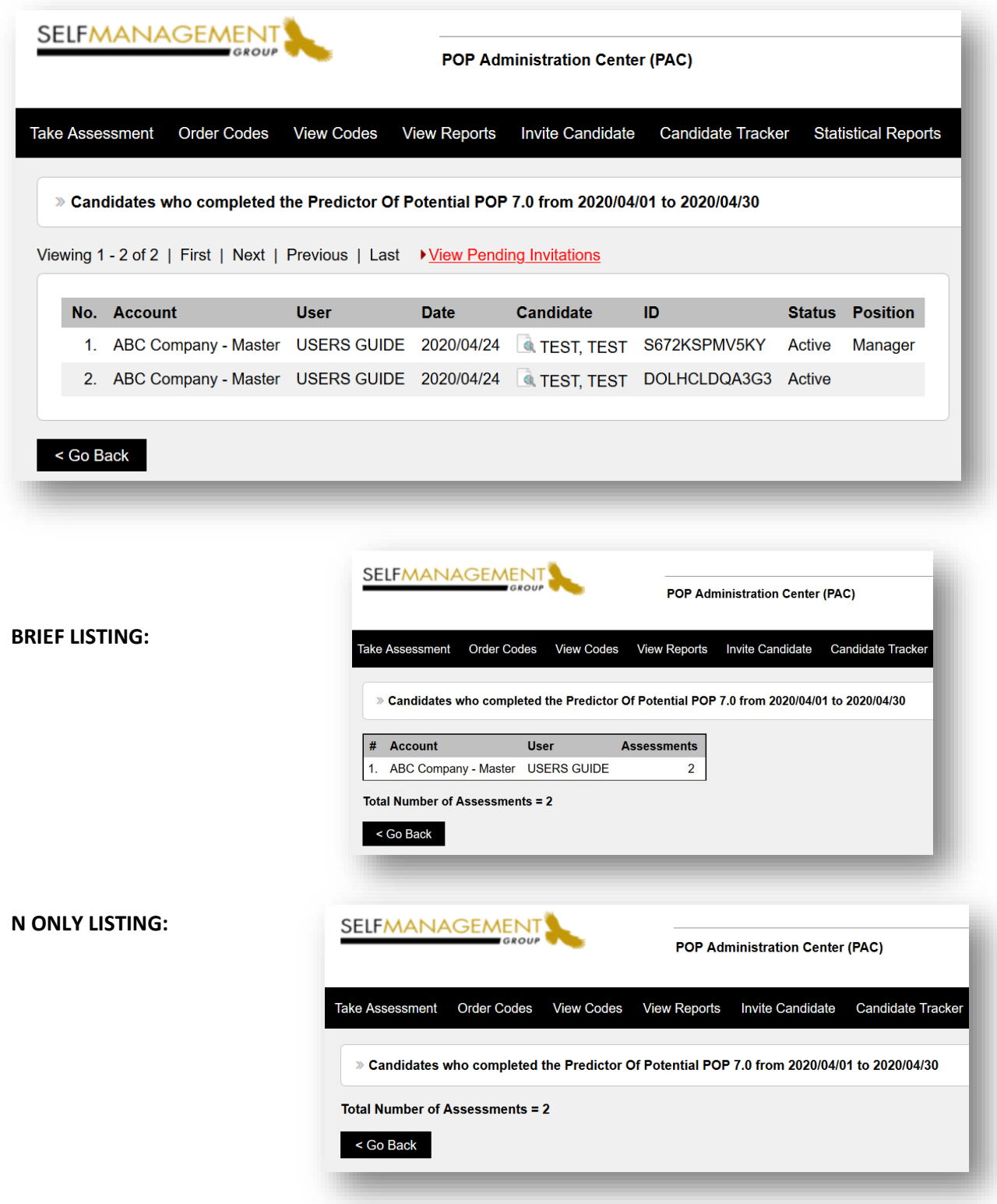

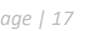

#### *Candidate Details*

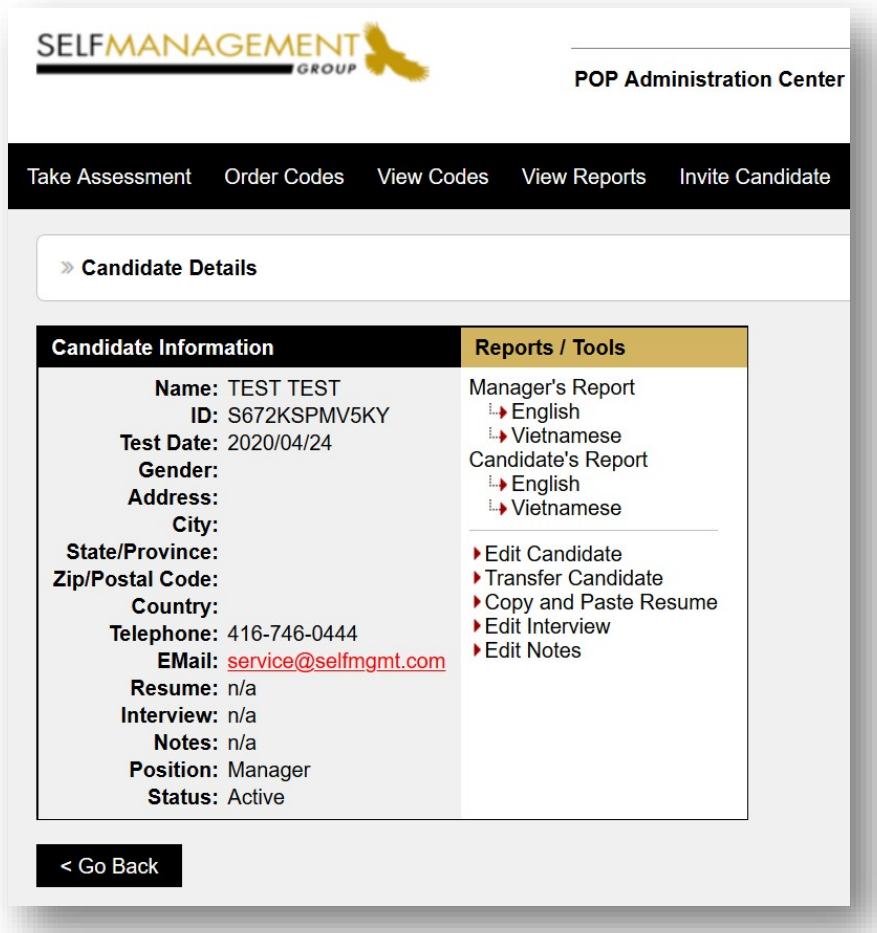

To view the full report, click on **MANAGER'S REPORT**; or click on **CANDIDATE'S REPORT** to obtain the candidate's feedback separately.

To edit a candidate's details, click on **EDIT CANDIDATE**.

The **TRANSFER CANDIDATE** feature is only available at the Master Account level. This function allows you to transfer a candidate's assessment to a different regional of sub account by assigning the record to another authorized user.

An electronic copy of the candidate's resume can be uploaded and attached to their record using the **COPY AND PASTE RESUME** feature.

**EDIT INTERVIEW** and **EDIT NOTES** allow the user to populate these forms with specific information to collect or track about the individual candidate.

#### *Candidate Tracker*

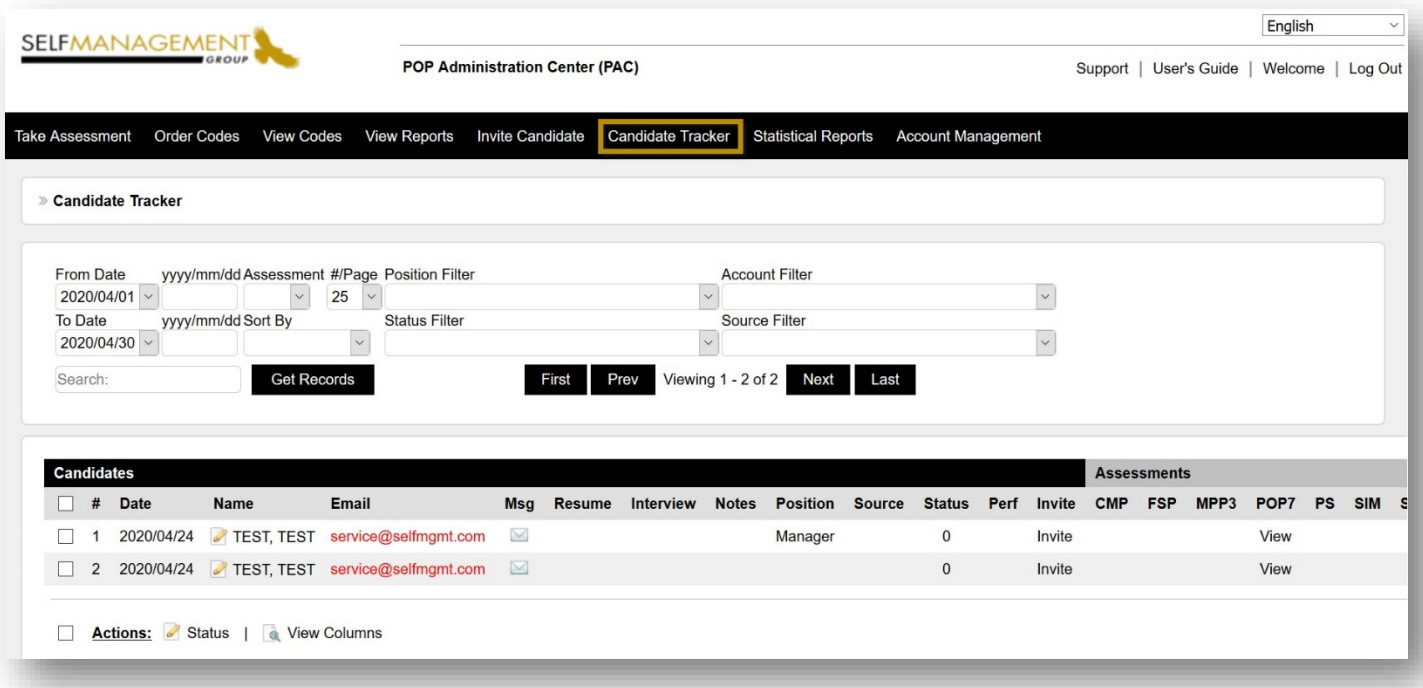

The **CANDIDATE TRACKER** provides real time current analysis of all screening and assessment activity. Retrieve activity through various sorting filters, including date range, number of records, position, account, status etc.

Click on a candidate's name to access applicant's contact information. Maintaining the status for each candidate will help you identify and track at what stage the candidate is in the hiring process. It is also an effective sorting feature when reviewing records of hires or terminations.

Clicking on **VIEW** under the assessments will retrieve that candidate's report.

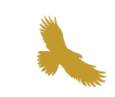

#### *Candidate Tracker – Continued*

Access to applicant information is displayed across the dashboard.

**Email:** Click on the **EMAIL** link to initiate an email communication to the candidate. **MSG:** Click on **MSG** and select from a list of boilerplate pre-set messages to email the candidate information on next steps. Templates are present under the Account Management function "**Edit Messages**" (created at the Master Account level). **Resume:** Click on **View** to access the resume for those candidates who attached one with their application. A copy can be populated to a candidate's folder by clicking on the candidate's name then copy and paste resume in the specific text box and save. **Notes:** Input notes or comments for a candidate. **Position:** The position is pre-determined when the invitation is sent by the recruiter. The position will be captured when the candidate completes the assessment. **Source:** Sourcing categories are displayed at the bottom of the dashboard. The source captured in the candidate's record is specified by the candidate when completing the assessment. **Status:** Populated and maintained by the recruiter. An effective sorting feature when used effectively. Statuses can be customized per client. **Performance:** The performance column can be customized with pre-set criteria or manually populated by a recruiter. **Delete:** Click delete to remove a candidate record from the tracking dashboard. **Invite:** Invite a candidate to take another assessment that may be necessary to complete the employment process. **Assessment:** Retrieve a candidate's report by clicking on **View***.* If customized, **t**he **View**  button for screening results may appear in red, amber or green. This provides a quick visual of the overall recommendation, "Proceed", "Proceed with Caution" or "Redirect". **Actions:** Thisfunction allows you to select multiple candidate records at one time and updating their status or deleting their records. To select all records in view, click on**Actions**. **View Columns:** Dashboard customization functions, enable various columns you wish to include in your dashboard view.

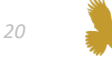

## *Statistical Reports*

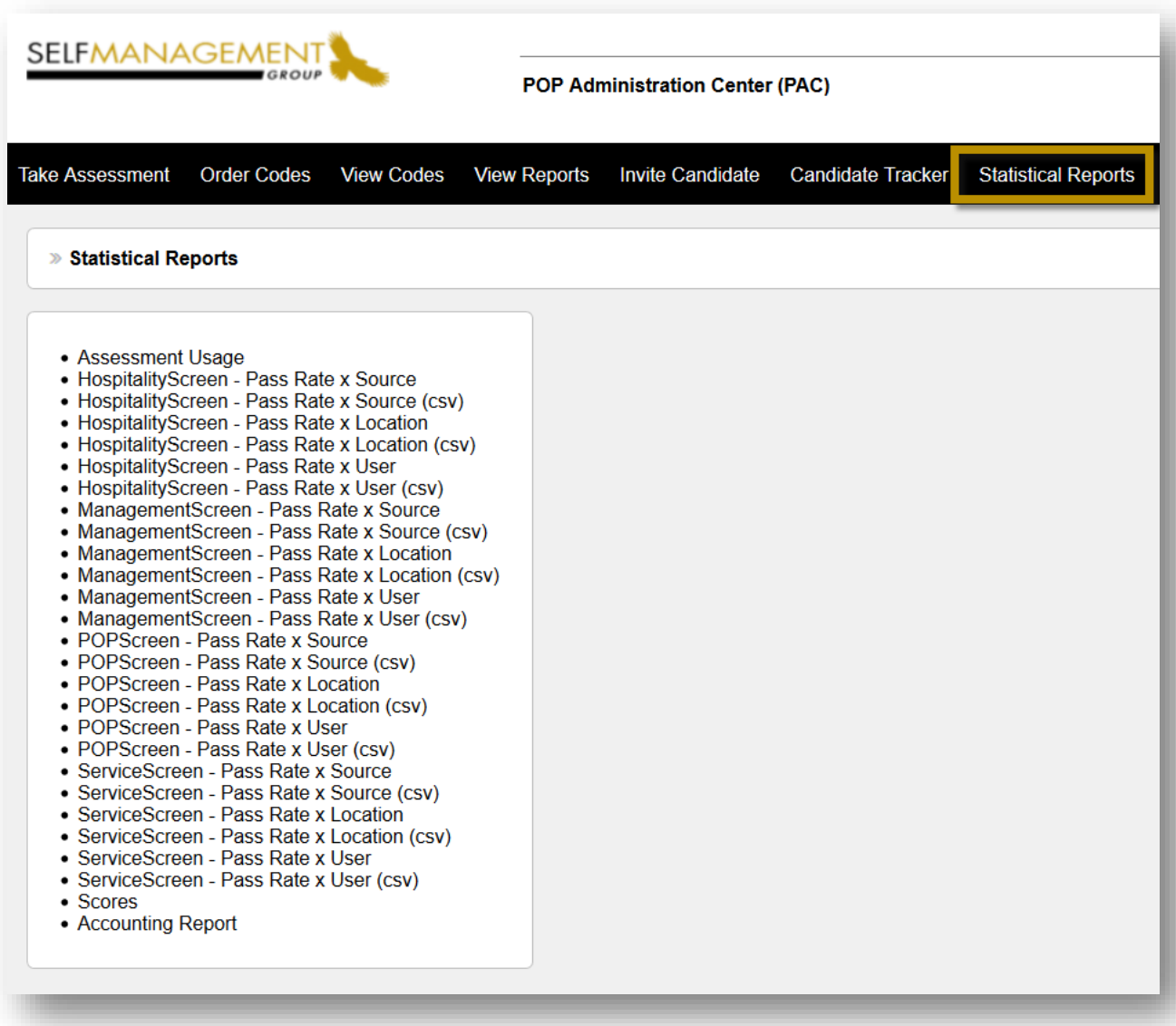

Automated standard statistical reporting package applicable to screening tools only.

Monitor and identify your most successful sourcing strategies, including pass rates by the following criteria: user, location, position etc.

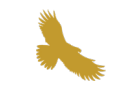

# *Support and Training*

*If you require any additional help, please contact us at:*

#### **Phone:**

1-416-746-0444

#### **Email:** info@selfmgmt.com